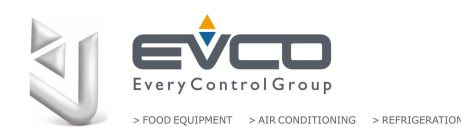

## **Zusammenfassung**

#### 1) EVCONNECT-LÖSUNG

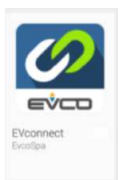

EVconnect ist eine intelligente Lösung, die den Besitzern einer Kühleinheit hilft, die HACCP-Temperatur einfach abzurufen und die Grundtemperatur, Türöffnungs- und Stromausfallalarme zu verwalten.

Diese Lösung ist in der Lage, Aufzeichnungen von mindestens einem Jahr zu speichern, der Benutzer kann sie über Blue Tooth die Protokolle jederzeit ohne Datenverlust auf ein Smart-Gerät herunterladen. Das Temperaturdiagramm ist sofort verfügbar, sofern die Möglichkeit besteht, die heruntergeladenen Protokolle per E-Mail als Bild oder .csv-Datei zu versenden.

EVconnectDie Lösung besteht aus drei Grundelementen:

REGLER: die neuesten Evco-kompatiblen Controller wie die EV3294-Serie oder die EVJ-Serie. Einige Controller können den EVLINK an Bord haben.

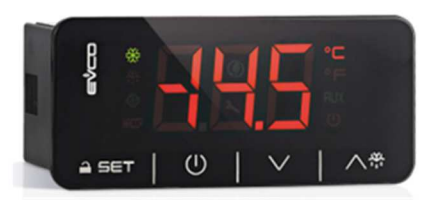

EV3294-Controller

EVLINK das Speicher- und

Übertragungsmodul, auch EVLINK genannt, mit 16 MB Speicher, Echtzeituhr RTC und Blue Tooth 4.0 Low Energy-Übertragungsprotokoll.

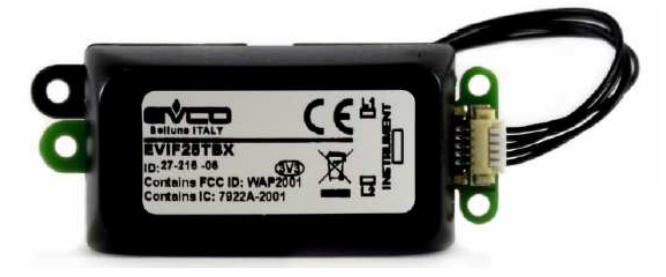

#### **EVCONNECT-APP**

Die EVconnect APP ist auf den folgenden Plattformen verfügbar:

- Google PLAY für Android 4.4-Geräte unterstützt BLE 4.0.
- APP Store für APPLE-Geräte.

#### 2) VERDRAHTUNG

Verbinden Sie das EVLINK-Modul mit dem Picoblade-TTL-Anschlusskabel mit dem Controller. Versuchen Sie nicht, die Kabel zu verlängern.

 $\mathbb{R}$ 

Auch wenn die Verbindung bei eingeschaltetem Gerät hergestellt werden kann, wird empfohlen, die Stromversorgung auszuschalten und das EVLINK-MODUL anzuschließen.

Picoblade TTL-Anschluss

### 3) REGLERANZEIGE

Wenn ein Regler zum ersten Mal mit dem EVlink verbunden wird, kann der RTC-Alarm erscheinen. Der Benutzer kann entscheiden, ob er die Echtzeituhr über die Tastatur (1) oder über die APP (2) einstellen möchte.

- ggf. Gerätetastatur entsperren,
- Drücken Sie die "DOWN"-Taste für 2", das "rtc"-Label erscheint.
- Drücken Sie wiederholt die SEt-Taste, um das rtc\_item auszuwählen:
	- Jahr Y00
	- Monat n00 Tag d00
	-

Ändern Sie den Wert direkt mit UP/DOWN und drücken Sie SET, um ihn jederzeit zu bestätigen.

Beispiel RTCEinstellung über die Tastatur

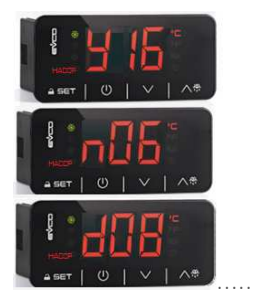

2) Wenn Sie EVconnect verbinden, werden Sie aufgefordert, mit der Ortszeit Ihres Geräts zu synchronisieren.

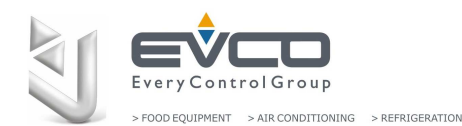

### 4) EVCONNECT

### 1. LADEN SIE DIE APP AUF IHR GERÄT HERUNTER

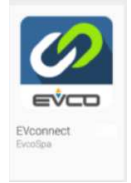

Wählen Sie in GOOGLE PLAY die EVConnect-Anwendung aus, die mit Geräten kompatibel ist ab:

- Android 4.4
- BLE 4.0 Niedrigenergie

Die App aktiviert die Sprache Ihres Geräts, sofern verfügbar. Sie werden aufgefordert, die Google- oder iOS-Einstellungsanforderungen bei Bedarf zu bestätigen (z. B. ist die Geolokalisierung durch die Plattform obligatorisch, nicht durch die APP selbst).

#### 2. EVCONNECT STARTEN

- 1. Wenn nicht aktiv, müssen Sie Blue Tooth auf Ihrem Gerät aktivieren.
- 2. GERÄTE-SCAN-SEITE Beim Start überprüft EVconnect die BLE-kompatiblen Geräte, die unten aufgeführt sind.

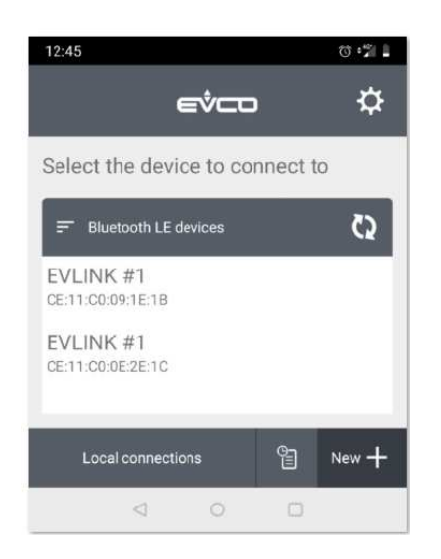

EVCO Low Energy Blue Tooth Filter (nur Android). Wenn die Anzahl der verfügbaren Geräte in der Liste zu groß ist, können Sie den Gerätefilter aktivieren:

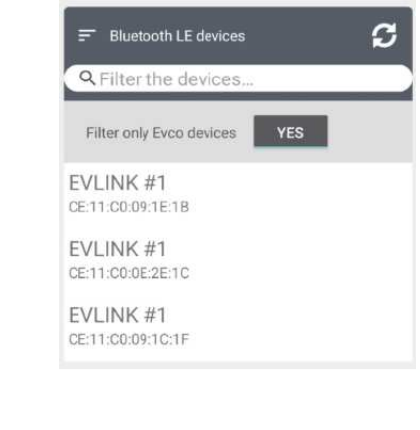

unter dem SETUP-Symbol ist es möglich, bei Bedarf die Sprache auszuwählen und dann zurück zur GERÄTE-SCAN-SEITE

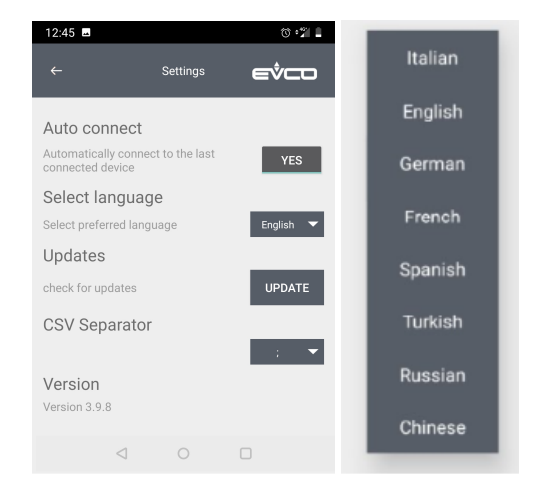

#### 3. Wählen Sie EVLINK Nr. 1 aus

Warten Sie einige Sekunden, achten Sie darauf, keine anderen Elemente der Liste auszuwählen.

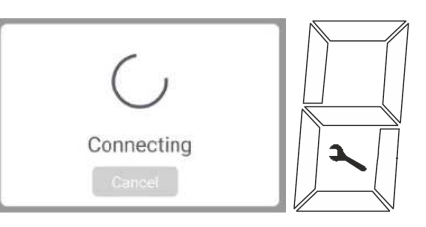

VERBINDUNG AKTIV: Das EV3-Modell zeigt ein blinkendes Symbol auf dem mittleren Display.

VERBINDUNG FEHLGESCHLAGEN Wenn die Verbindungszeit zu lang ist oder falsche Daten erkannt werden, erscheint die Meldung "Verbindung fehlgeschlagen".

#### 4. PASSWORT

Jeder Regler ist mit mindestens 2 Parametern ausgestattet, um die Benutzerebene zu definieren. Geben Sie das richtige Passwort ein, um den Regler selbst aufzurufen:

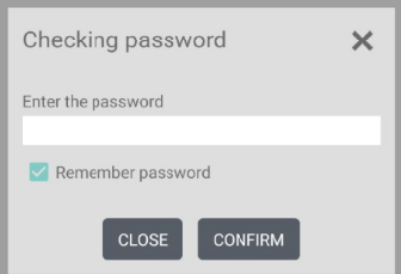

Die Standard-Gerätekennwörter lauten wie folgt: Passwort 426Benutzer (HACCP Daten und Echtzeit) Passwort 824service ( Gesamtverwaltung)

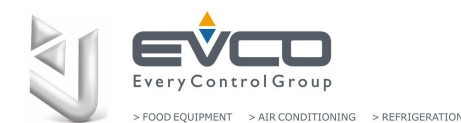

Beachten Sie, dass der Regler unterschiedliche Parametereinstellungen haben kann, sodass das Standardpasswort nicht immer gültig ist.

#### 5. ECHTZEITUHR-FEHLER

Weltuhrdifferenzen können während des Handshake-Verfahrens abgeglichen werden. Diese Änderung kann Auswirkungen auf die interne Datenbank haben, speichern Sie im Zweifelsfall die Daten (csv) oder setzen Sie fehlerhafte Inbetriebnahmedaten vor dem Neustart zurück. ioS: immer notwendig, das Überspringen der Funktion erlaubt keine Verbindung. Android: Verfügbar.

#### VERFAHREN

Bei Bedarf müssen Sie die Uhr Evlink mit der Uhr Ihres Smart Device synchronisieren:

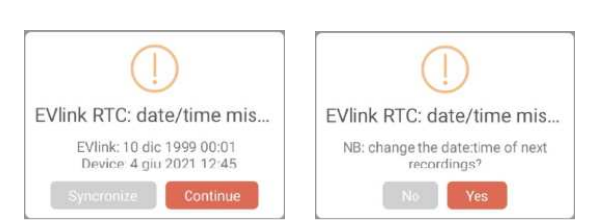

Denken Sie daran, dass das Ändern der Daten Folgendes bedeutet:

- Neue Aufzeichnungen beginnen mit neuen Daten.

- Das Einstellen eines älteren Datums überschreibt nicht das Archiv, sondern fügt einen Bruch in die vorherige Datenkontinuität ein (die letzte Aufzeichnung hat neuere Daten als die neue Aufzeichnung).

- Minutenunterschiede spielen keine Rolle.

-iOS bietet keine Möglichkeit zu überspringen ohne die Verbindung zu verlieren.

Drücken Sie zum Überspringen auf SYNCHRONISIEREN oder WEITER, die Uhr kann auch in den EINSTELLUNGEN (Android) angepasst werden.

#### STARTSFITE

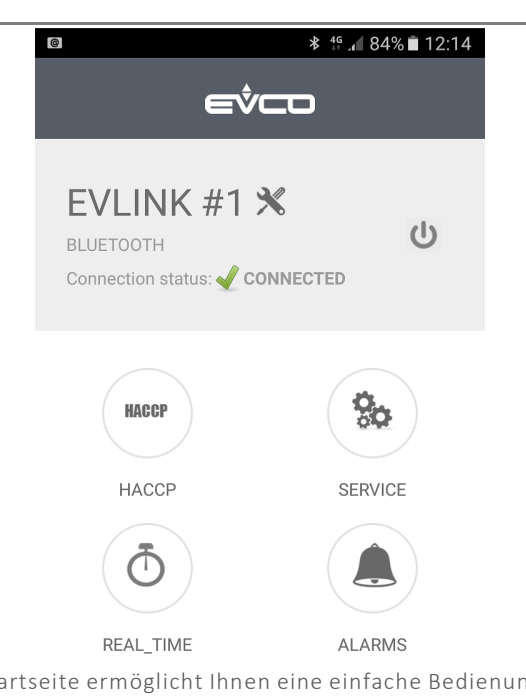

Die Startseite ermöglicht Ihnen eine einfache Bedienung mit 4 Hauptauswahlmöglichkeiten:

HACCP, ECHTZEIT,

ALARM,

SERVICE während mit den folgenden Setup-Symbolen können Sie:

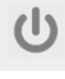

, um zur Scanliste der kompatiblen BLE 4.0-Geräte zurückzukehren.

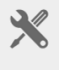

So geben Sie die Grundeinstellungen ein:

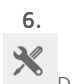

6. DIE EINSTELLUNGEN

Der Benutzer darf:

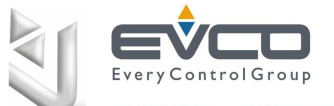

OD EQUIPMENT > AIR CONDITIONING > REFRIGERATION

#### Einfache Anleitung für alle Informationen zu kompatiblen Atemreglern www.evco.it

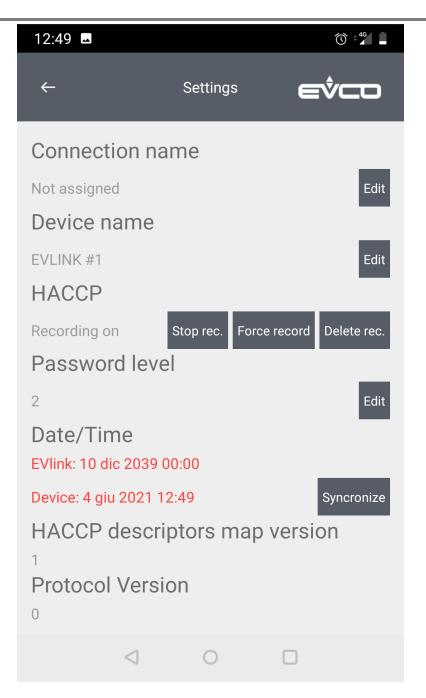

VERBINDUNGSNAME: Geben Sie einen Verbindungsnamen zwischen dem Smart-Gerät und der EVLINK-Einheit an. Alle gespeicherten Einstellungen werden bei der nächsten Verbindung automatisch wiederholt.

GERÄTENAME: Ermöglicht es, dem physischen Gerät einen Namen zuzuweisen. Der neue Gerätename ersetzt den EVLINK#1. Beachten Sie bei der Verwendung von Smartphones mit kleinem Display, dass ein zu langer Gerätename einen kürzeren Bereich zum Lesen von Daten impliziert. Wie es nach der nächsten Verbindung aussehen würde, indem Sie "Cold Box" schreiben

HACCP: um die Aufnahmen zu verwalten:

- START/STOP-REG: Aufzeichnungen stoppen
- FORCE RECORD: um Daten sofort zu protokollieren, ohne die Protokollintervallzeit abzuwarten.
- AUFNAHME LÖSCHEN: um den gesamten Speicher zurückzusetzen. Beachten Sie, dass Protokolle nicht mehr neu geladen werden. NotizUm zu vermeiden, dass falsche Daten gespeichert werden, setzen Sie das LOG unmittelbar nach Abschluss Ihrer Setup-Aktivitäten zurück.

PASSWORT-EBENE: Zum Ändern der Zugriffsebene USER (Echtzeit- und Datenverwaltung) oder SERVICE (gesamte Verwaltung) in Bezug auf das Gerätepasswort.

TAGESZEIT: Zeigt die Uhreinstellungen an. Der Synchro-Befehl ist bei Bedarf verfügbar.

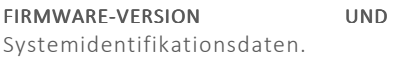

PROTOKOLL:

Pfeil nach hinten drücken Ium nach HAUSE zurückzukehren.

#### 7. HACCP-LESUNG

Nachdem genügend Aufnahmen im Speicher sind, drücken

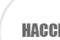

Sie um auf die Protokolle zuzugreifen. Denken Sie daran, dass die Aufzeichnungsintervallzeit ein Parameter des Hauptcontrollers ist.

Die täglichen Aufnahmen (heute) werden nach einer Weile heruntergeladen. Diese Symbole können den Daten folgen:

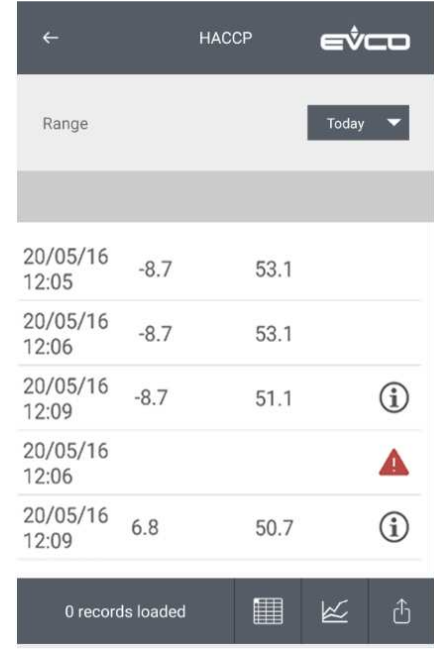

#### ALARMDETAILS

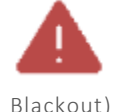

= schlechter Alarm aufgetreten (z. B.

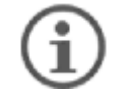

= Ereignis oder Alarm aufgetreten

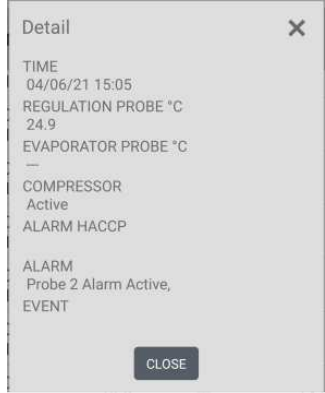

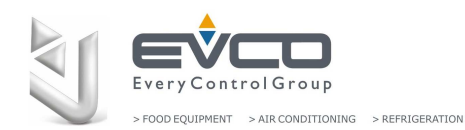

### ANZEIGEN DER DATEN

#### Nur Android

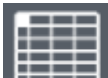

WÄHLEN SIE DIE VARIABLEN AUS, DIE ANGEZEIGT WERDEN KÖNNEN

#### NUR ANDROID

Die Diagrammkonfiguration ermöglicht die Einstellung der folgenden Funktionen, um das Diagramm klarer zu machen, wenn die Daten zu stark komprimiert sind

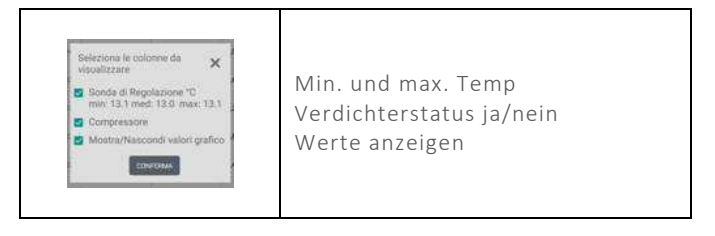

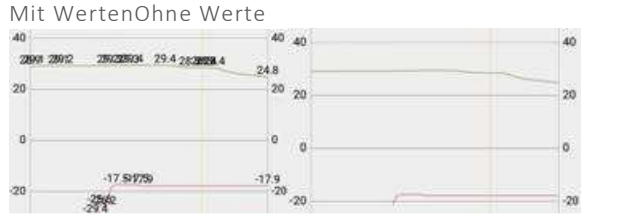

Berühren Sie die Linie, um den Wert anzuzeigen.

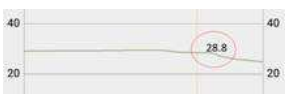

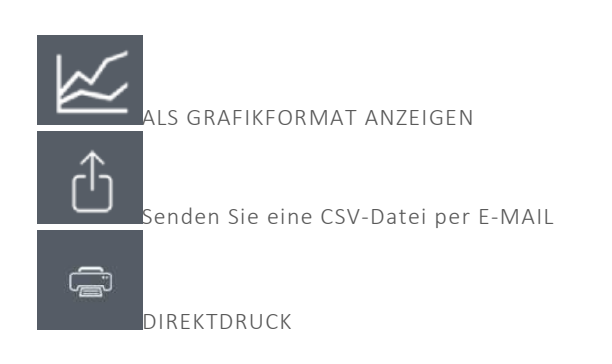

Die Daten können als Diagrammbild der Hauptvariablen oder als .CSV-Datei mit den Tagesdaten (eine vollständige Datei) gesendet werden.

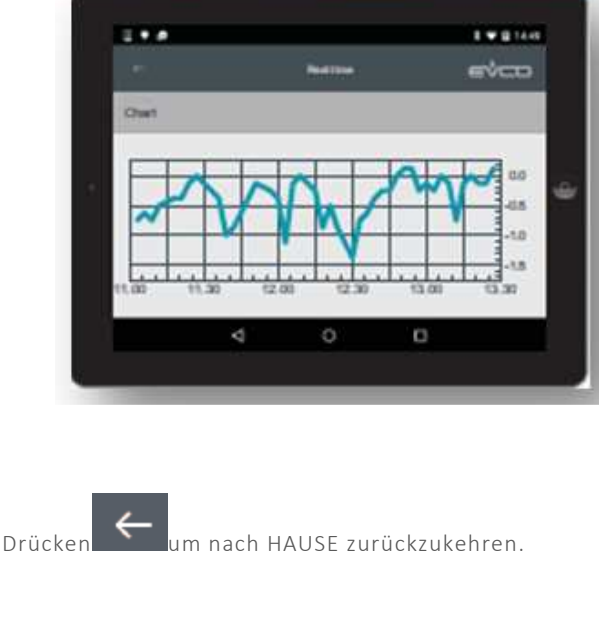

#### 3. ECHTZEITDATEN

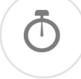

Wählen Sie dieses Symbol, um auf die Messwerte der Echtzeitdaten zuzugreifen. Es wird eine Liste der Betriebszustände angezeigt, wie z. B.: Regelungstemperaturen, Status der Relais (Kompressor, Abtauung, Lüfter) und Funktionen: Energieeinsparung, Abtauung usw. Manuelle Befehle sind je nach Modell der Regler verfügbar.

#### 4. ECHTZEITALARME

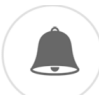

Wählen Sie dieses Symbol, um aktuelle Alarme mit ihrer Beschreibung anzuzeigen.

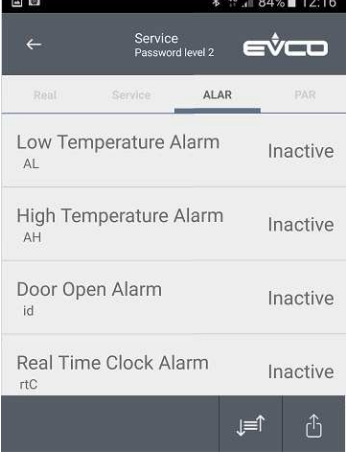

#### 5. SERVICE (Experte nur mit Servicepasswort)

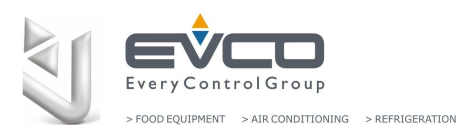

# $\frac{\dot{Q}}{\dot{\Omega}Q}$

Drücken Sie dieses Symbol, um auf die gesamte Konfiguration zuzugreifen (REAL TIME-SERVICE-ALARM-PARAMETER)

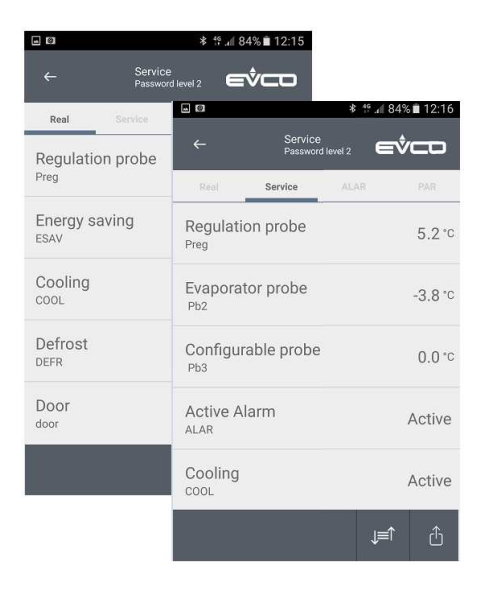

#### PARlokaler Parametermanager.

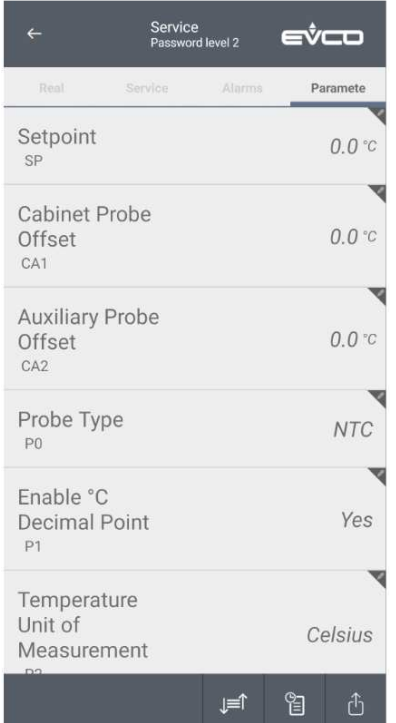

#### VERFÜGBARER BETRIEB

1. PAR-Menü: Laden Sie sofort die Parameterkarte, warten Sie einige Sekunden, bevor die Daten vollständig heruntergeladen sind.

2. Scrollen Sie durch die Liste und /wählen Sie den Parameter aus.

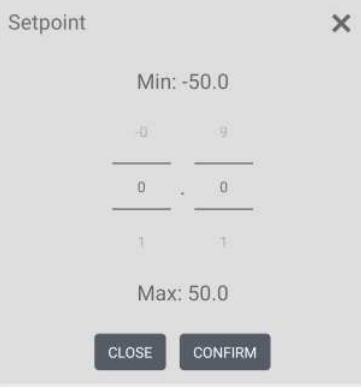

3. Ändern und speichern Sie den neuen Parameterwert. Beachten Sie, dass der Vorgang unmittelbar nach dem Drücken der BESTÄTIGEN-Taste abgeschlossen ist.

#### 6. PARAMETER nur für Experten

Diese Auswahl ermöglicht es, einen Laufzeitparameterwert zu überprüfen oder zu ändern, warten Sie, bis Sie die vollständige Liste heruntergeladen haben, bevor Sie mit dem Betrieb beginnen (einige Sekunden, je nach Steuerungsmodell).